## **6.5.1.3 Delete an i2b2 User**

## Steps to Delete a User in i2b2

The following steps outline the process of deleting a user in the i2b2 Administration Module.

**Assumption:** The following steps assume you are already logged into the i2b2 Administration Module. If you do not know how to login please see the chapter titled i2b2 Administration Module Install.

- 1. In the Navigation panel, click on **Manage Users**.
- 2. The Manage Users page will display on the right.

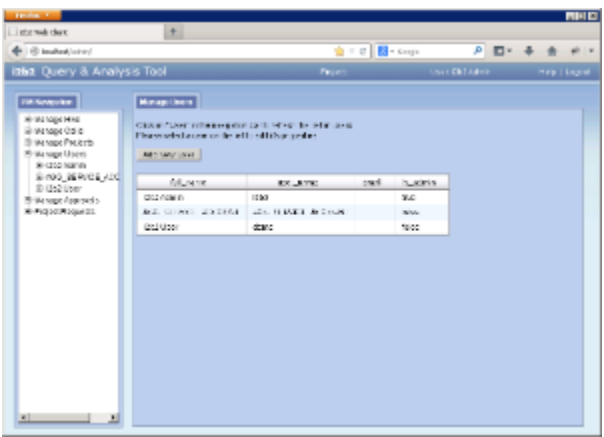

- 3. In the Navigation panel, click on the **name of the user** you want to delete.
- 4. The Edit User page will display on the right.

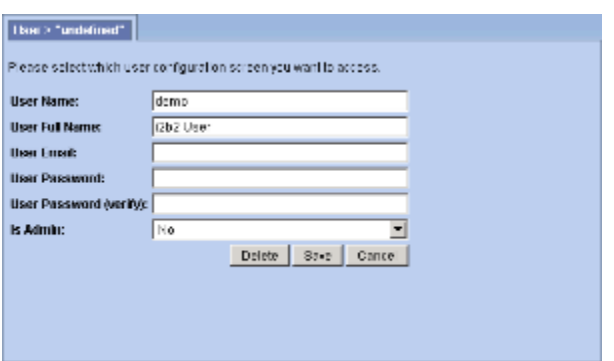

5. Click on **Delete** to remove the user.

- 6. The user will be removed from the list of users on the Manage Users page.
- 7. In the Navigation panel click on **Manage Users** to refresh the hierarchical tree and verify the user no longer appears in the list.